# MY POS 5.4 - New in This Version

#### Content

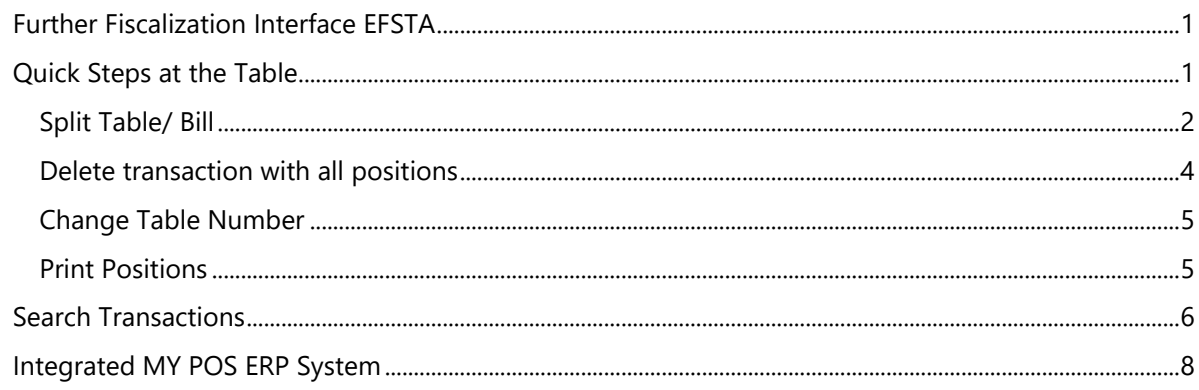

# <span id="page-0-0"></span>Further Fiscalisation Interface EFSTA

In addition to Fiskaltrust, direct communication with the EPSON printers and server TSEs, we have now connected EFSTA as a further partner for fiscalisation.

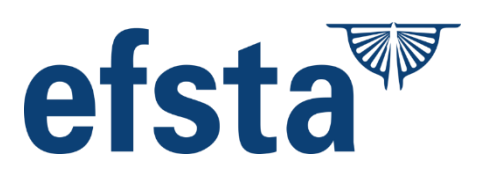

## <span id="page-0-1"></span>Quick Steps at the Table

You will now find some frequently used functions directly in the screen for the service staff.

Click on the button ... to use further table functions without leaving the table.

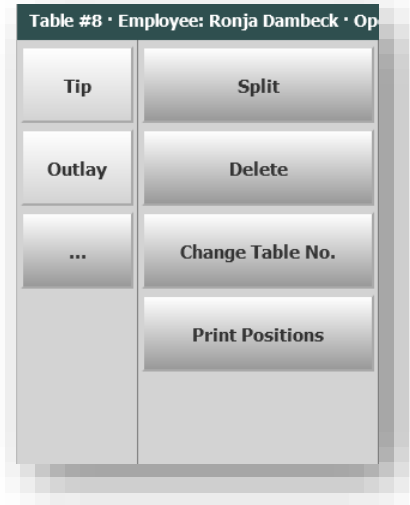

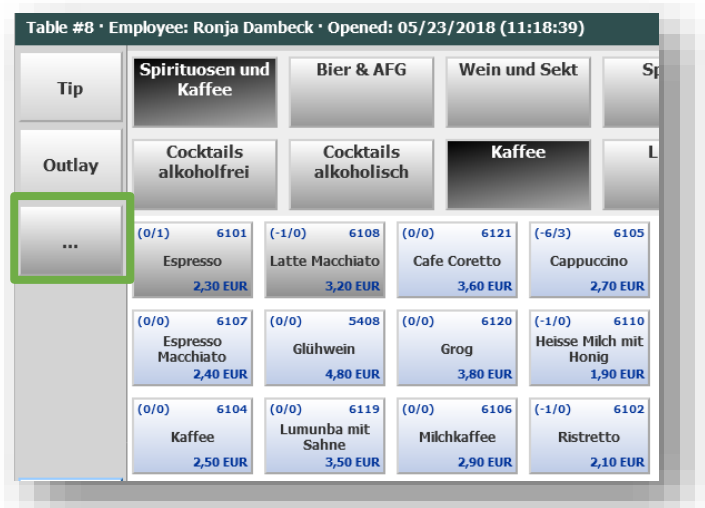

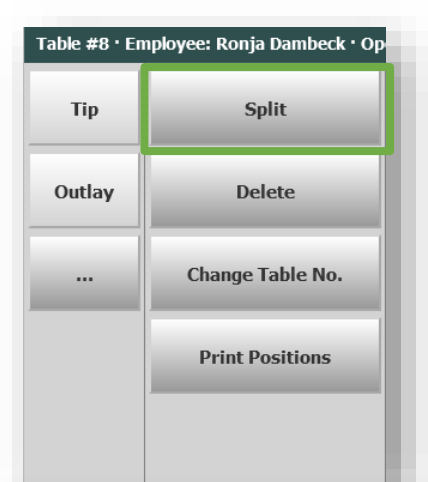

#### <span id="page-1-0"></span>Split Table/ Bill

Click on ... and 'Split' to open options to settle individual items of a transaction separately or to split a table to add further bookings separately.

In the overview of booked items, click on the right on the items that you now want to settle or separate as a new table.

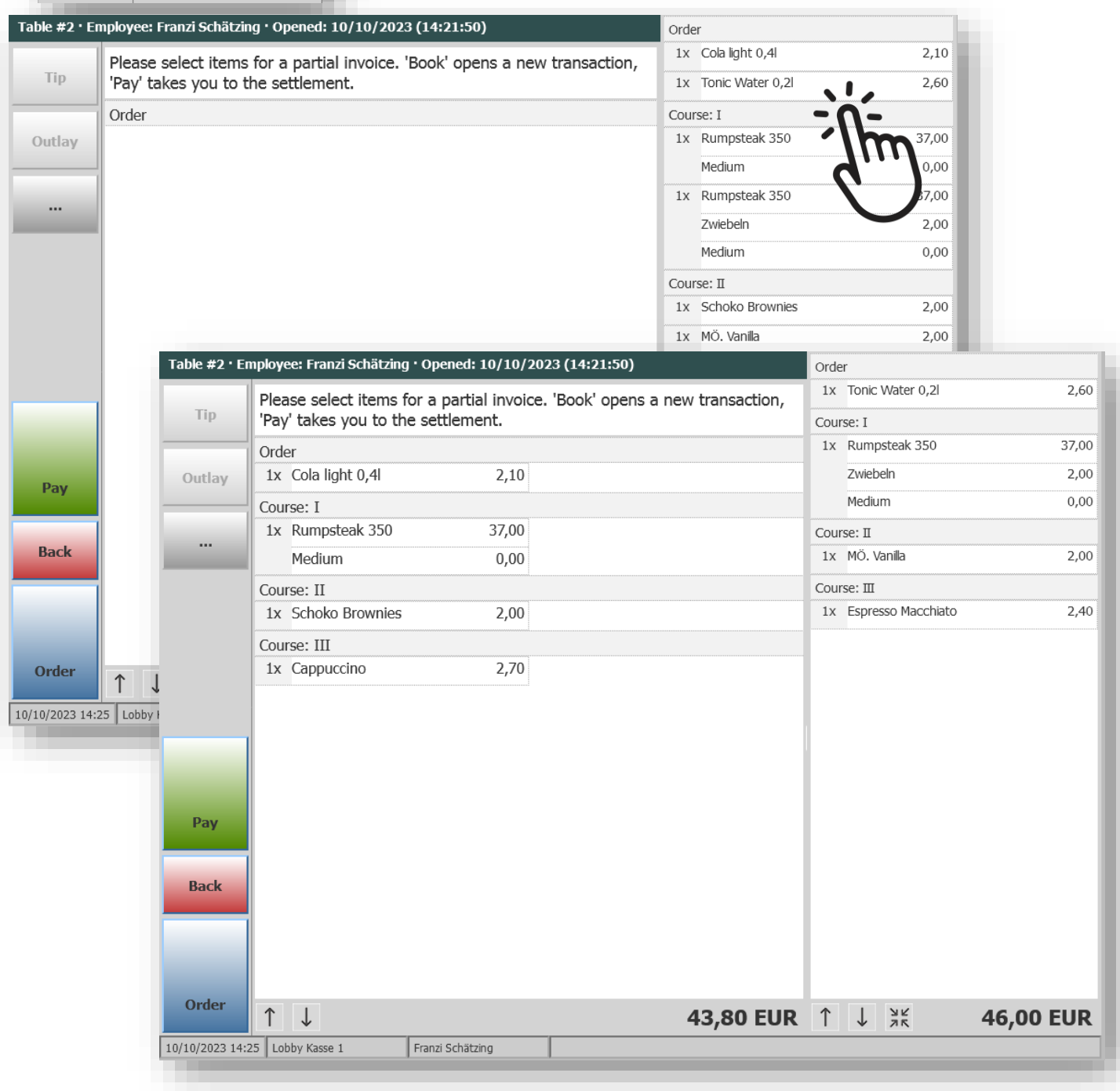

The sum of all items is shown at the bottom of the screen.

Now choose whether you want to transfer the items removed from the transaction to a new transaction by clicking on 'Book', or whether you want to settle them separately by clicking on 'Pay'.

In both cases you will be asked for a new table number (optional) and, depending on the settings in your sales point, for the number of guests for this part of the process.

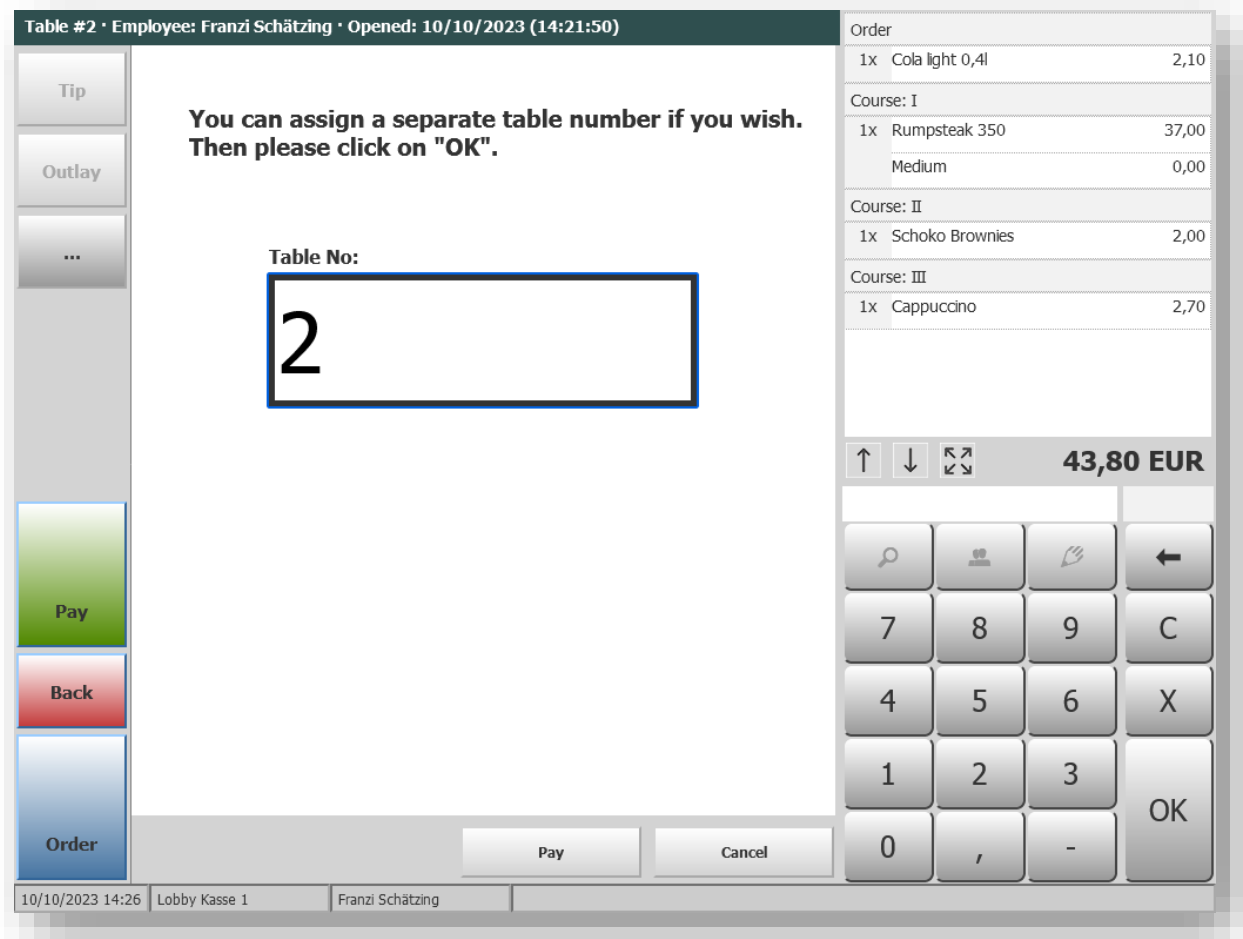

A click on the OK or the selected option "Pay" leads to the settlement screen. Only the unpaid items remain on the original table, which you can settle directly or later.

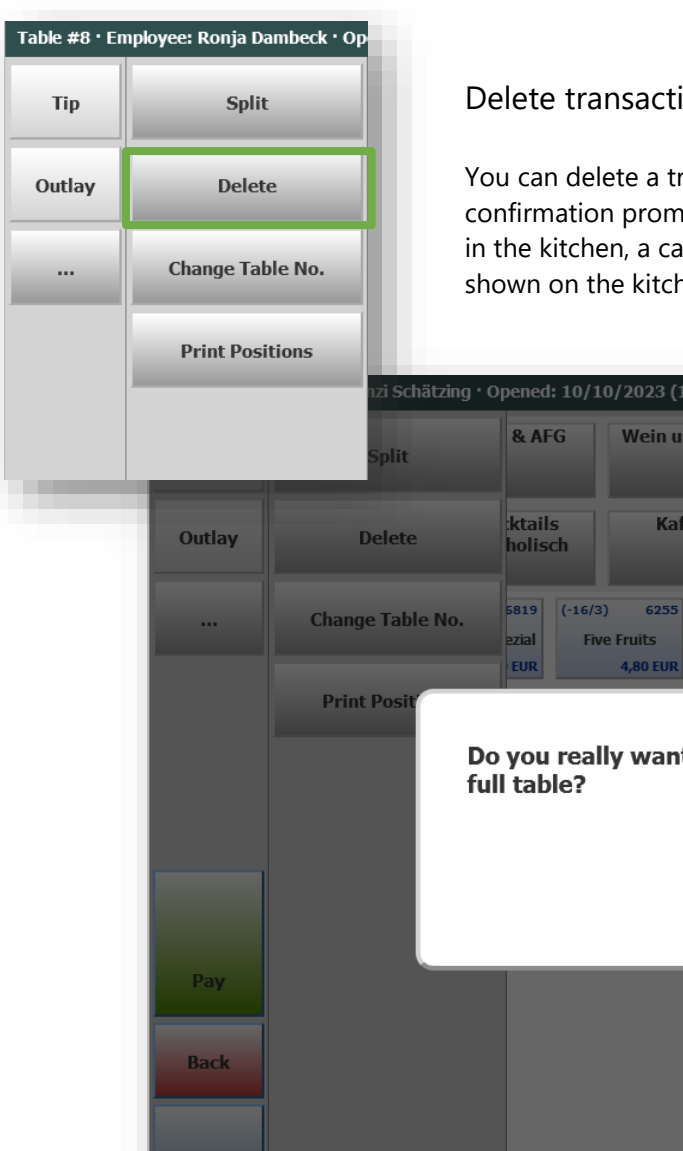

#### <span id="page-3-0"></span>Delete transaction with all positions

You can delete a transaction with all booked positions, after a confirmation prompt that you confirm. If the items are produced in the kitchen, a cancellation of the order is also carried out – shown on the kitchen monitor or printed on the order printer.

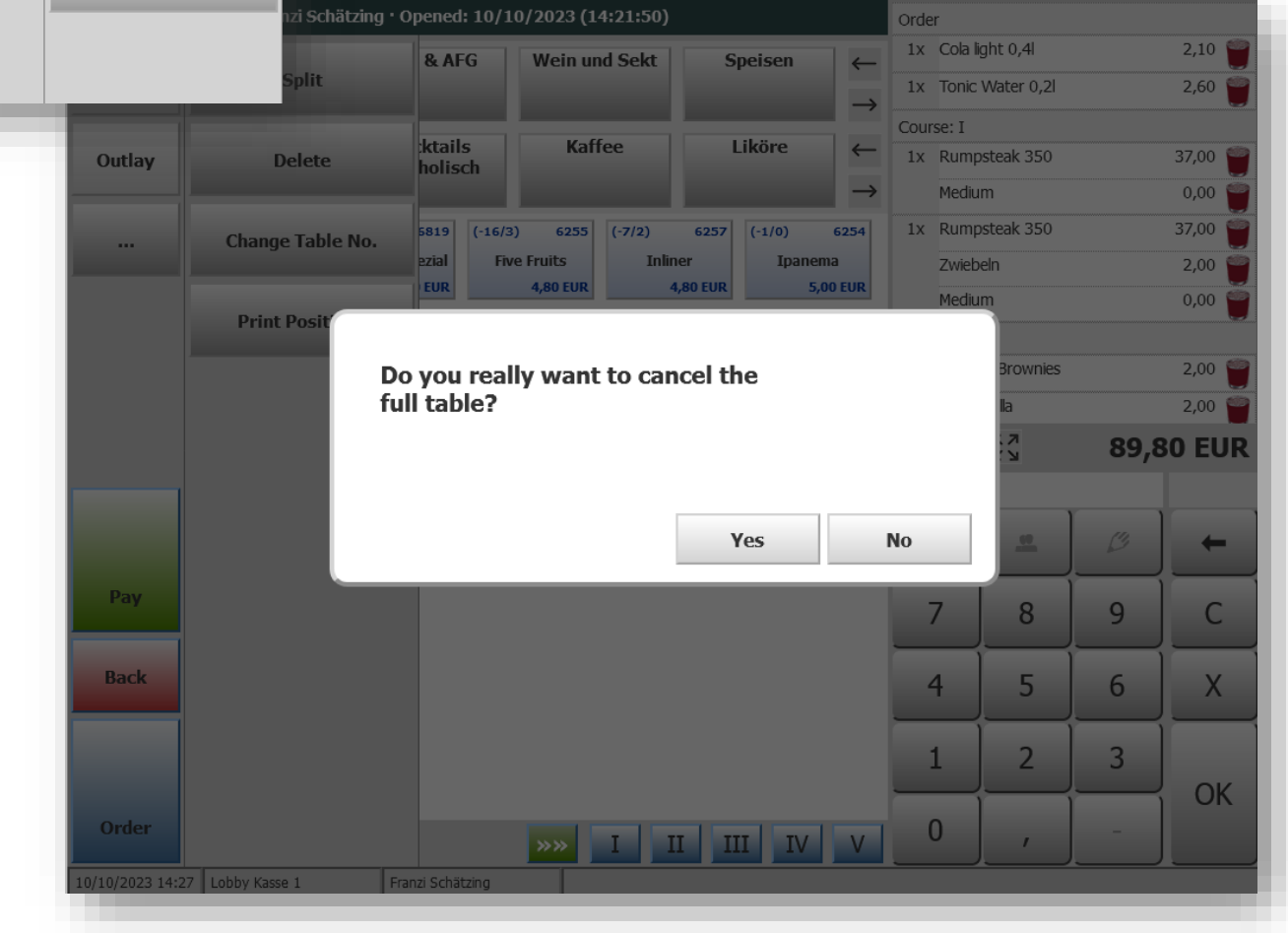

<span id="page-4-0"></span>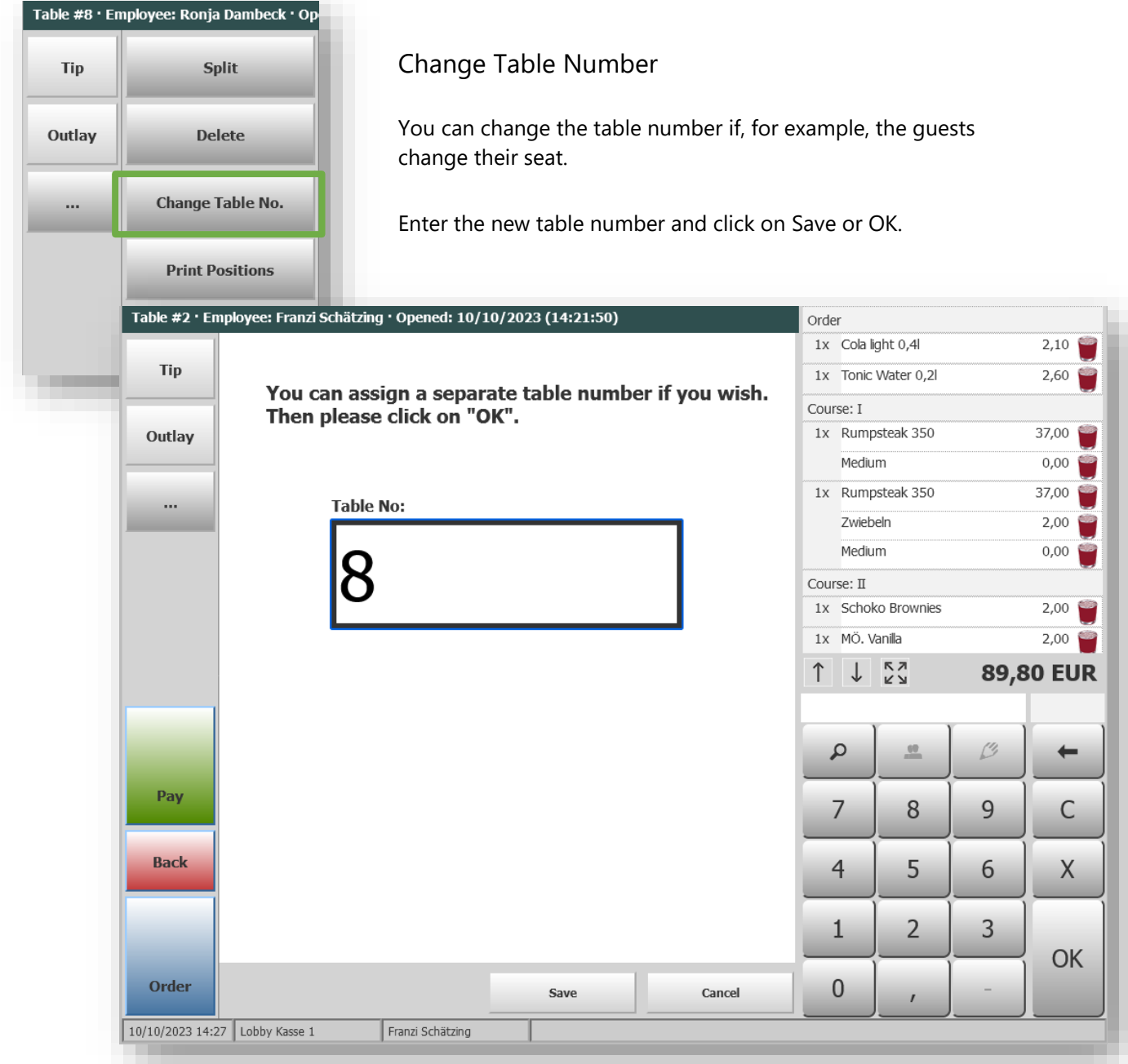

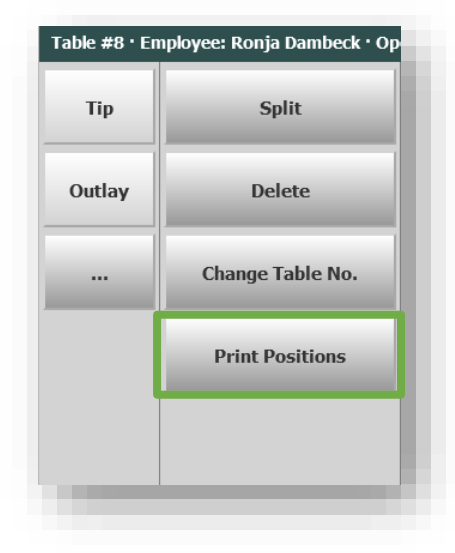

#### <span id="page-4-1"></span>Print Positions

For an overview of the entire invoice, you can trigger the printout of an interim invoice directly in the transaction.

## <span id="page-5-0"></span>Search Transactions

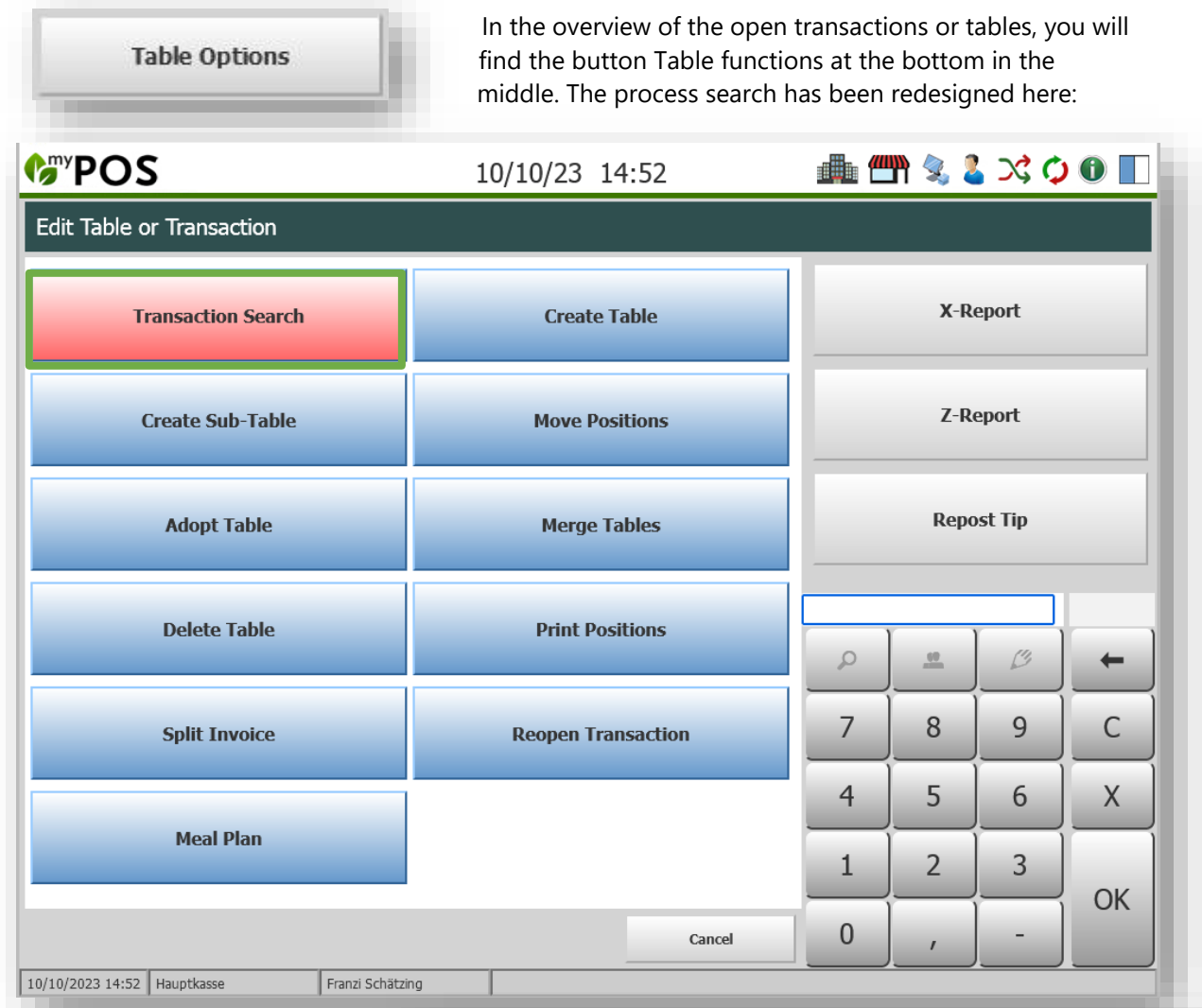

A screen with search criteria opens. Enter what you know about the transaction. This can be the transaction number, but also the table or the room number if it was booked on the hotel bill. The date search suggests the current day, but you can also extend the search into the past.

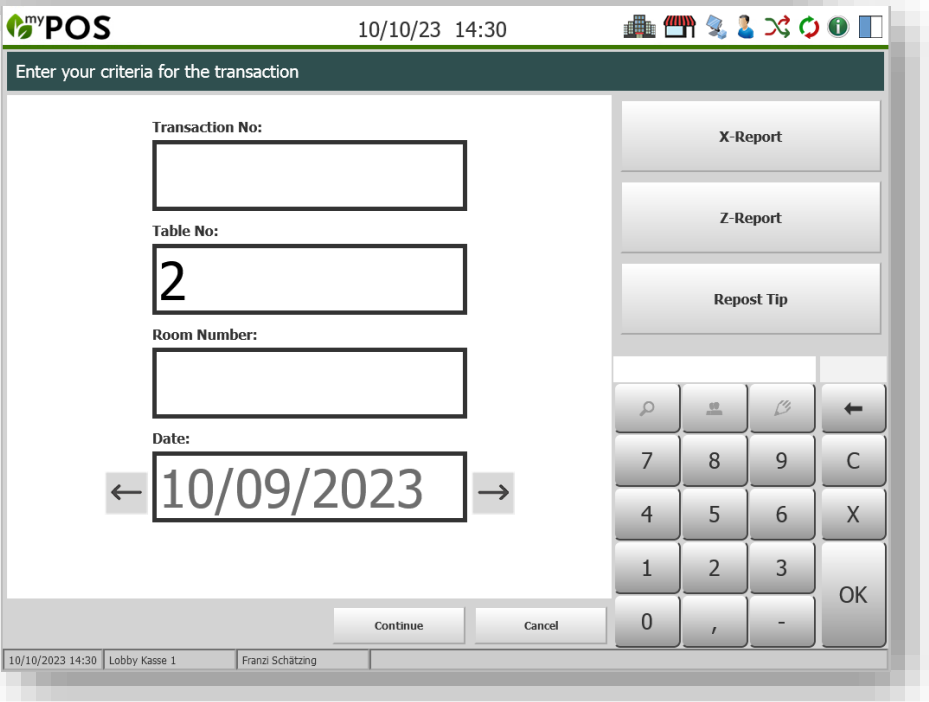

**Sec.** 

 $\sim$ 

The list of results can be expanded by clicking on the line of the transaction you are looking for, and by clicking on the respective icon you can cancel the transaction completely, print out the invoice again or, in the case of the payment method hotel invoice, post a tip.

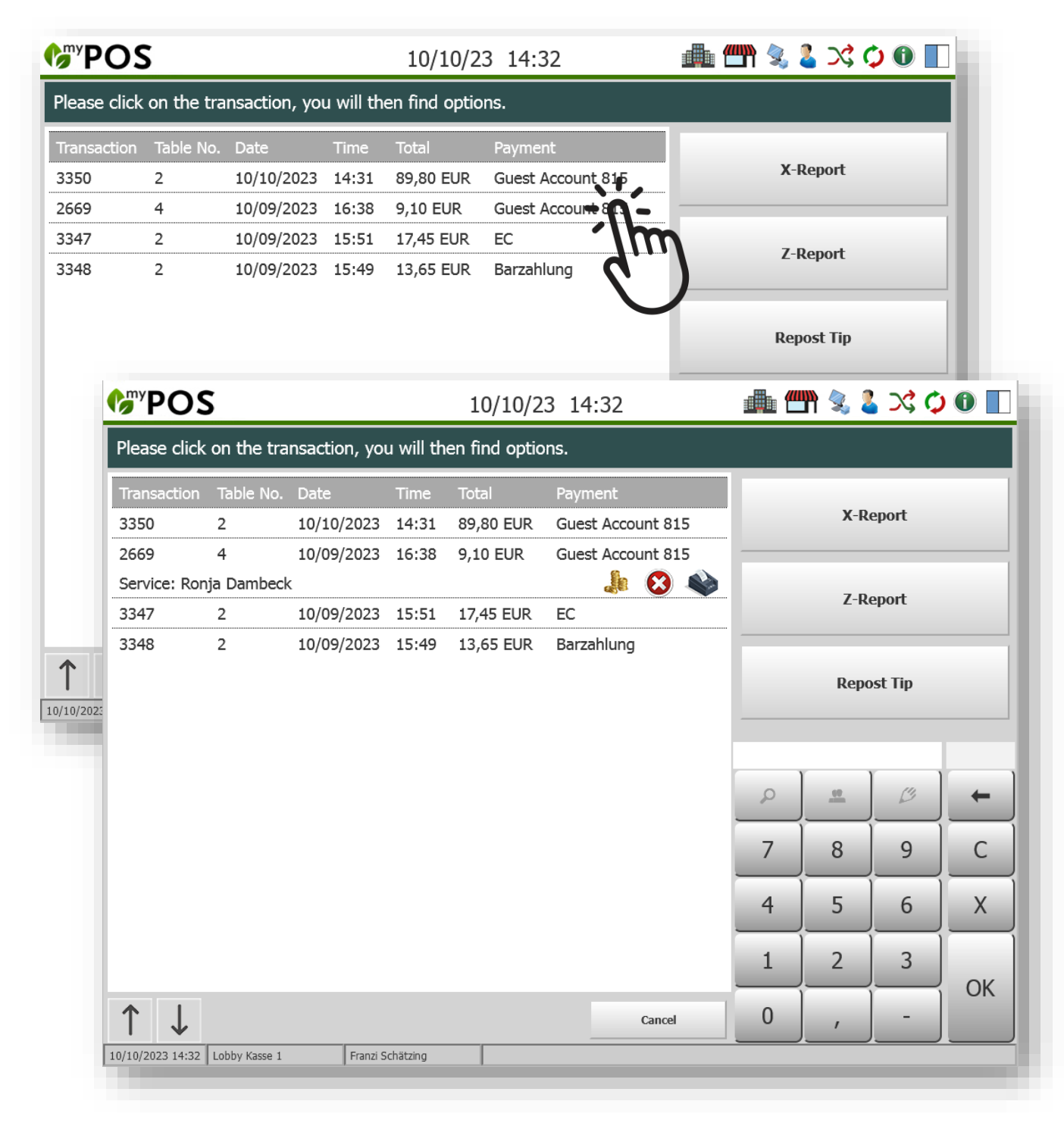

### <span id="page-7-0"></span>Integrated MY POS ERP System

MY POS offers integrated inventory management. The current stock is counted and can be imported and exported.

# Article Stock Managment

The MY POS internal merchandise management system must be selected in the properties' master data. When you click on an item in a sub-category, you can view and edit the stock in an overview.

#### Article Im- and Export

Select a top and sub-category in the menu item Master Data – Items - Inventory.

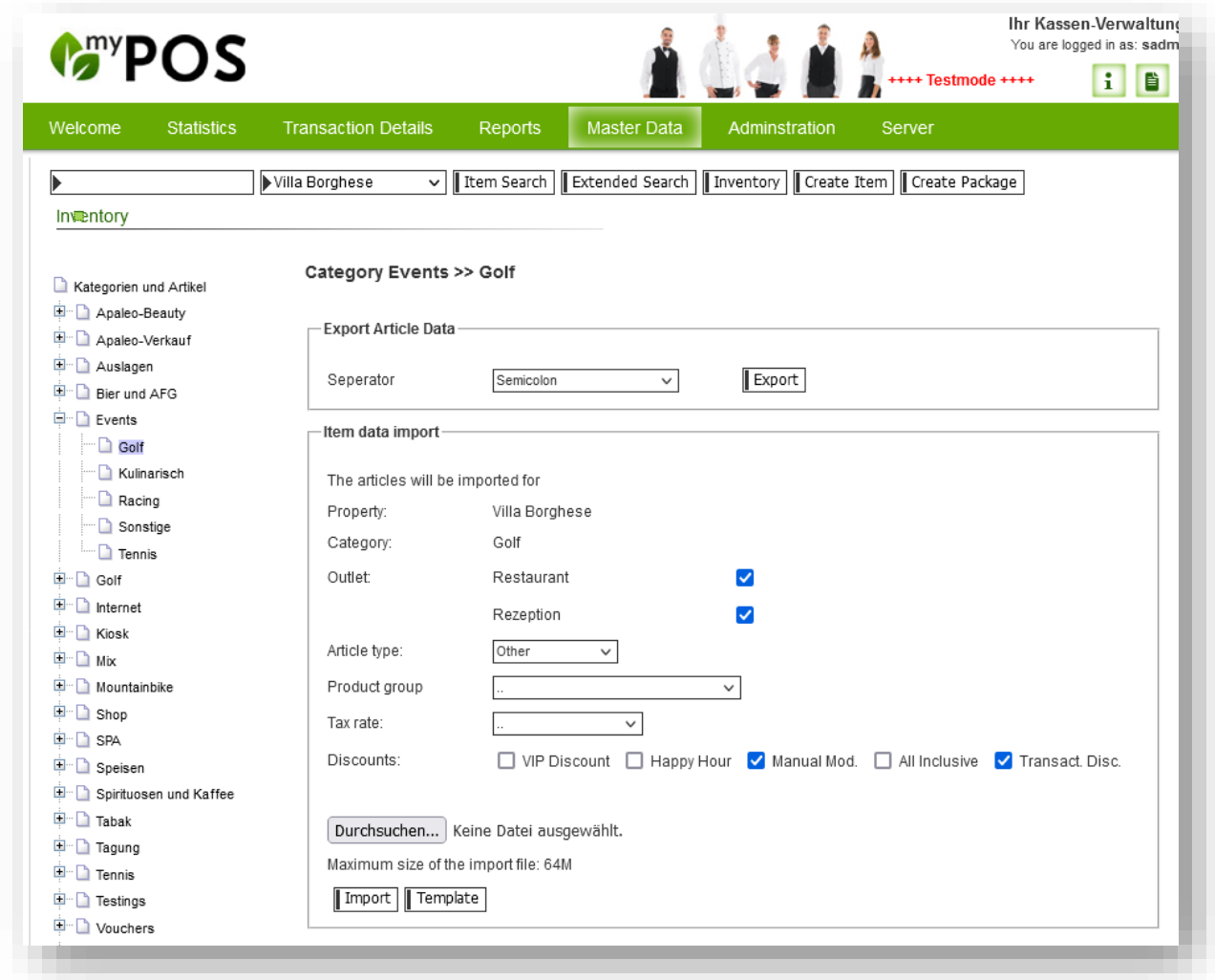

You can now import a .CSV file. These are all created with the characteristics entered here: Select the item type (food, drinks, wellness, other), the product group and the tax rate, as well as discounts.

As the import expects the articles in a specific format and column sequence, please first download an empty file with a sample data record by clicking on the "Template" button. The fields are to be filled as follows:

The ERP no. is your external WWS number, the Description, Colour and Size fields are combined to form the MY POS checkout and receipt item description, the barcode is used to scan the item when booking in the checkout, the Quantity field describes the current stock level and the last field contains the sales price. Please enter the price here with a separator (220.20, not 220,20):

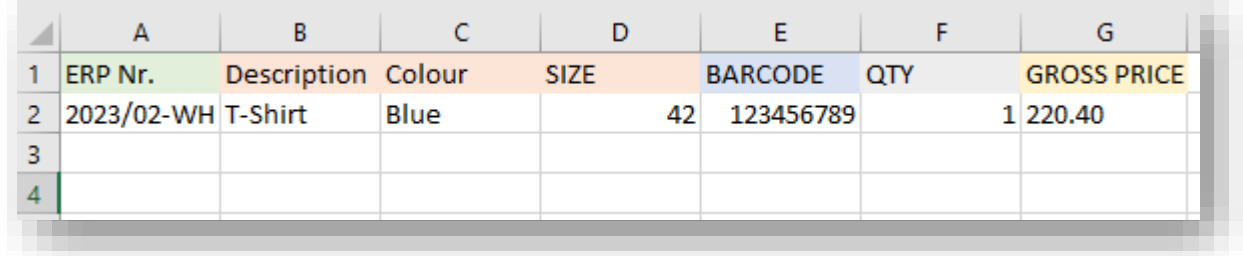

Once you have filled the template with your data, you can import it. Please note that the edited file must be saved and imported in CSV format and that this must be done separately for each subcategory.

# Importing and Exporting Stocktaking Lists

If there are already items in this point of sale, you are offered the option of importing and exporting inventory lists. Export your inventory list, edit it and upload it again. Please note that the file must remain in CSV format.